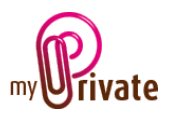

# **MyPrivate – Treatment of the Swiss QR bill**

As of July 2020, the new QR bill will appear in Switzerland. In order to process a QR invoice, please proceed as follows:

- If the reference number has **27 digits**, or if it starts with **RF**
	- o Click on the symbol  $\mathcal{L}$  right of the invoice reference number.
		- An orange slip will popup; here you can select the type of reference, and copy the value from the invoice.
		- MyPrivate will check the reference number and alert your if an error is found
	- o Close the orange slip
- For all other reference, enter any value. This value will be transmitted to the payee in the eBanking instructions
- For a new payee, copy the IBAN number from the invoice
- If you previously entered invoices for this payee, ensure that the IBAN on the invoice corresponds to the one displayed on the screen

### Example: 27 digit reference

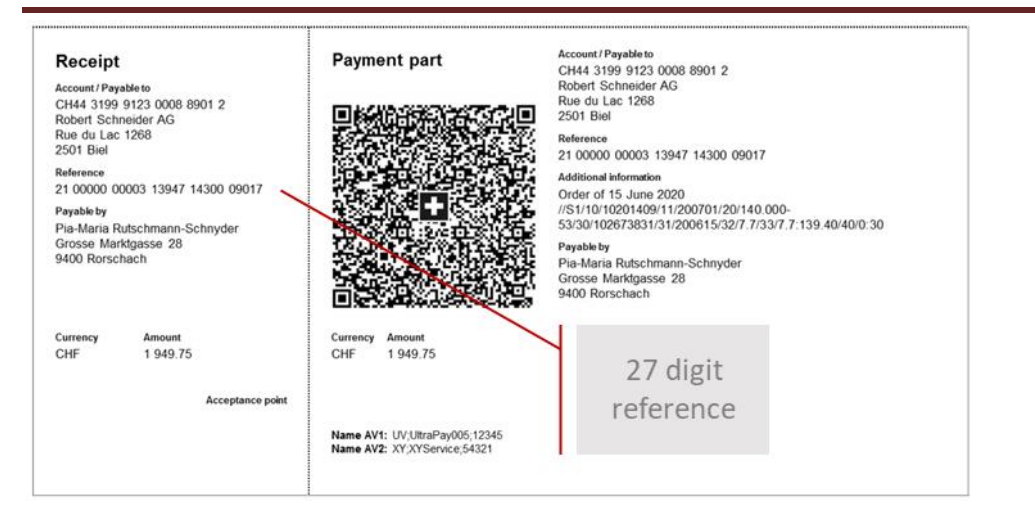

#### Example: ISO Reference (starts with RF)

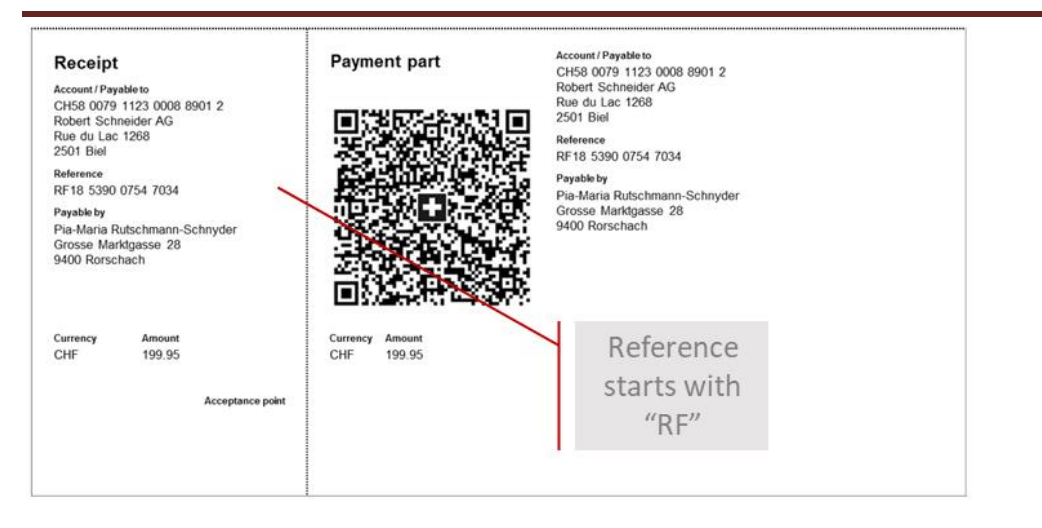

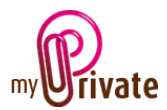

#### Example: No reference, or unstructured reference

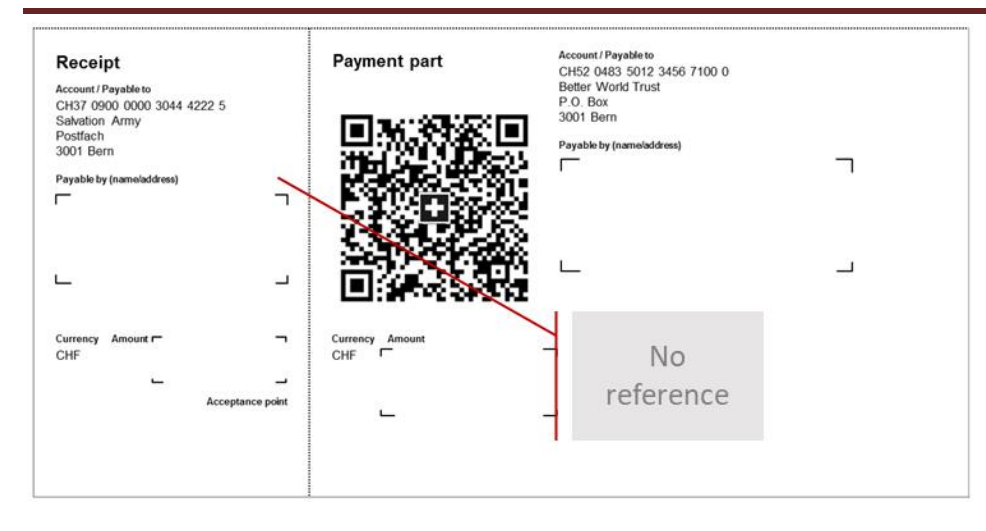

## Location of the Orange Slip popup icon and the IBAN

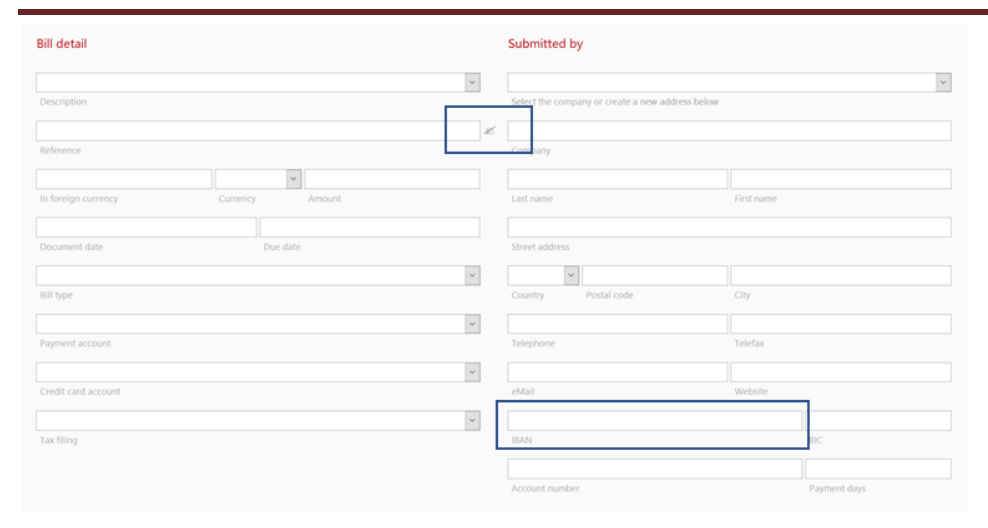

#### Orange Slip with QR reference data entry fields at the bottom

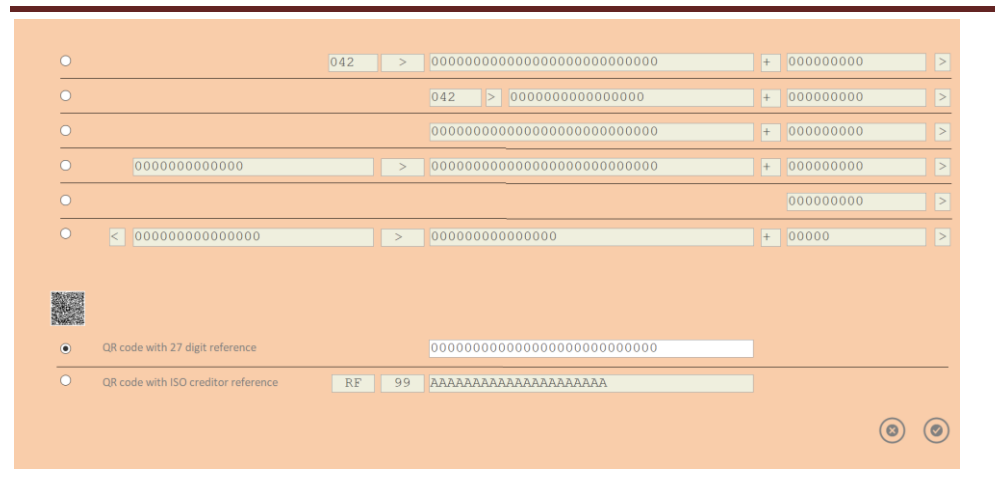